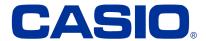

# OS update instruction for the IT-G400

Dear Casio Partner, we provide a full image OS Update in one file. Please follow these instruction carefully.

### 1. Prepare for OS update

1.1 Copy the .pfu update file to the device storage or external SDCard.

The image update is only one file which is about 1.2Gb size.

- 81.52B3 20170529.PFU (or later)

Copy the image file to one of the following devices

- SD Card (formatted by FAT32)
- To the root of the device itself (internal storage)

The OS update can be started from settings menu or by OS Update Tool. No data get lost in update process.

#### **CAUTION:**

Please be careful not to power down the device during the OS update. Make sure that power is connected and then confirm the message with OK. (USB Cable, AC Adaptor or Cradle)

Do not operate the device while updating the OS.

If power goes down while OS update, the terminal can be damaged and will never wake up!

Casio can not guarantee in this case.

## 1.2 How to start the update process with settings menu

- Open the Android settings menu
- Select "About" menu option
- Select "System Updates" option
- Allow access to the device storage

The device will now search for valid .pfu files on internal memory and external sdcard and shows the following screen when ready.

Current version and available pfu files.

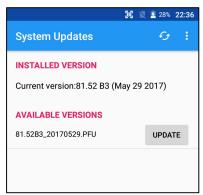

• Press the "Update" button from the OS Version you want to install and confirm the following message to start the update process.

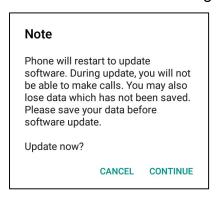

The device will boot automatically after update process is done.

## 1.3 How to start the update process with OS Update application

- For the first time you need to follow chapter 1.2 that system updates
  get access permission to the device storage. Once done you can use the
  OSUpdate tool. Reason is that this tool remote the android system
  update functions.
- Install the OSUpdateService0100000000.apk (Service)
- Install the OSUpdateTool\_20170630123738.apk (Update Tool)
- Open the update tool

The application will now search for valid .pfu files on internal memory and external sdcard and shows the following screen when ready.

Current version, available .pfu files and the last update result:

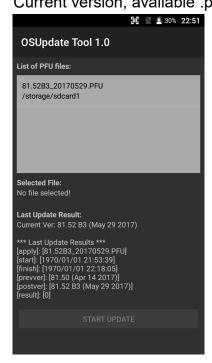

- Select the pfu file you want to install from the list.
   It will be shown as "Selected File" if done.
- Press "Start Update" button and confirm the following message to start the update process and you will get the following message:

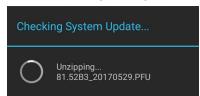

If the android system update has no access to the device storage you will get a warning message that no .pfu file can't be found.

Otherwise it will start the update process.

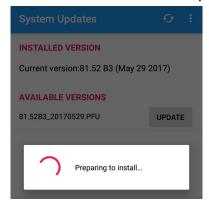

The device will boot automatically and shows the result of the update process.

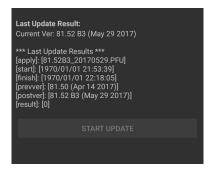

Casio Europe GmbH 04.07.2017